1. Presuňte kurzor myši do pravého horného rohu pracovnej plochy tak, aby sa zobrazilo ovládacie menu Windows. V menu kliknite na "Nastavenie" a následne na "Ovládací panel".

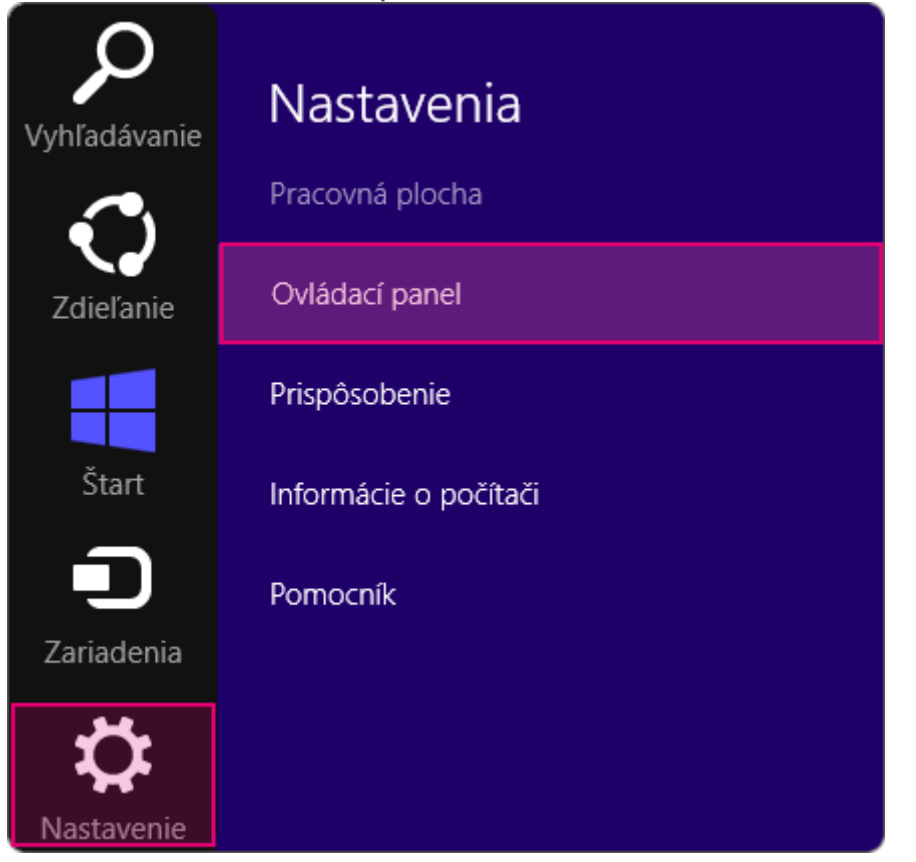

2. Kliknite na ikonu "Sieť a Internet".

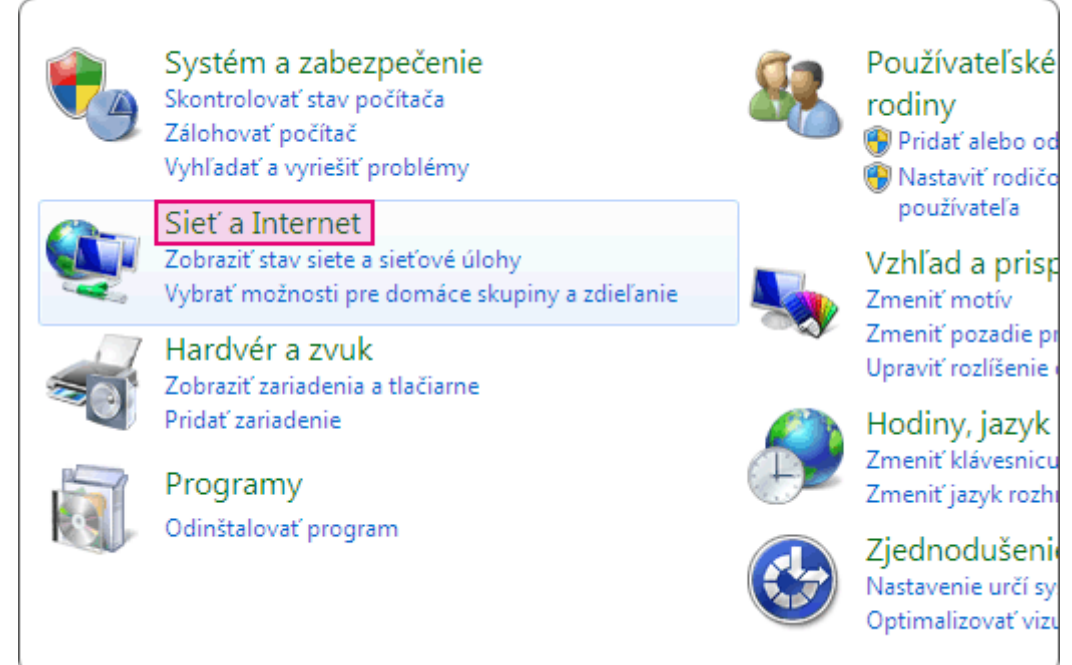

3. Vyberte možnosť "Centrum sietí".

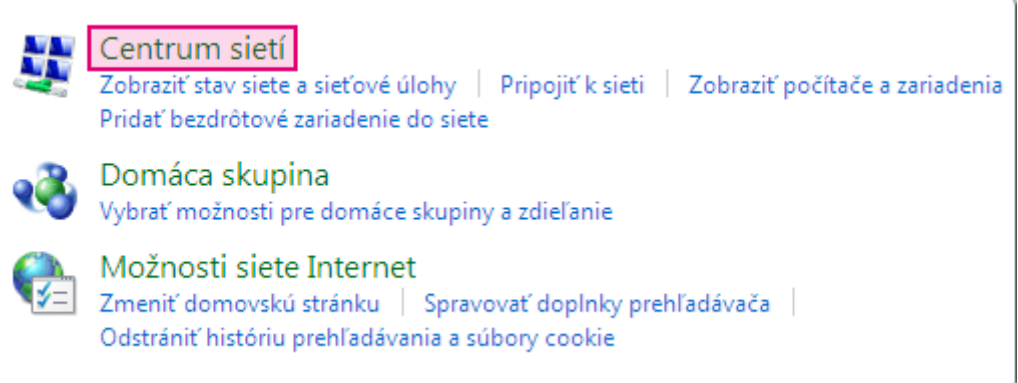

4. Kliknite na "Ethernet".

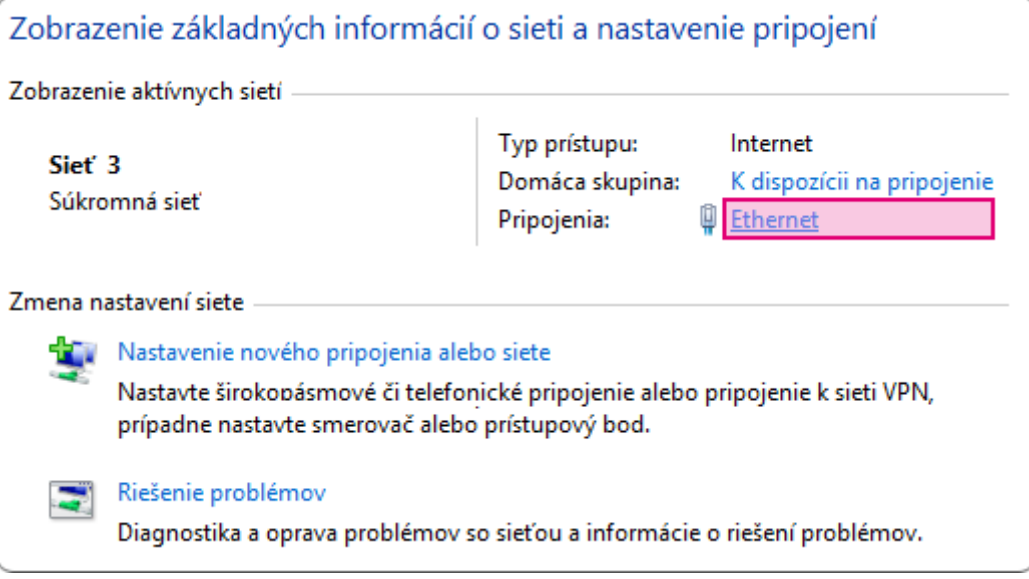

5. Kliknite na tlačidlo "Vlastnosti".

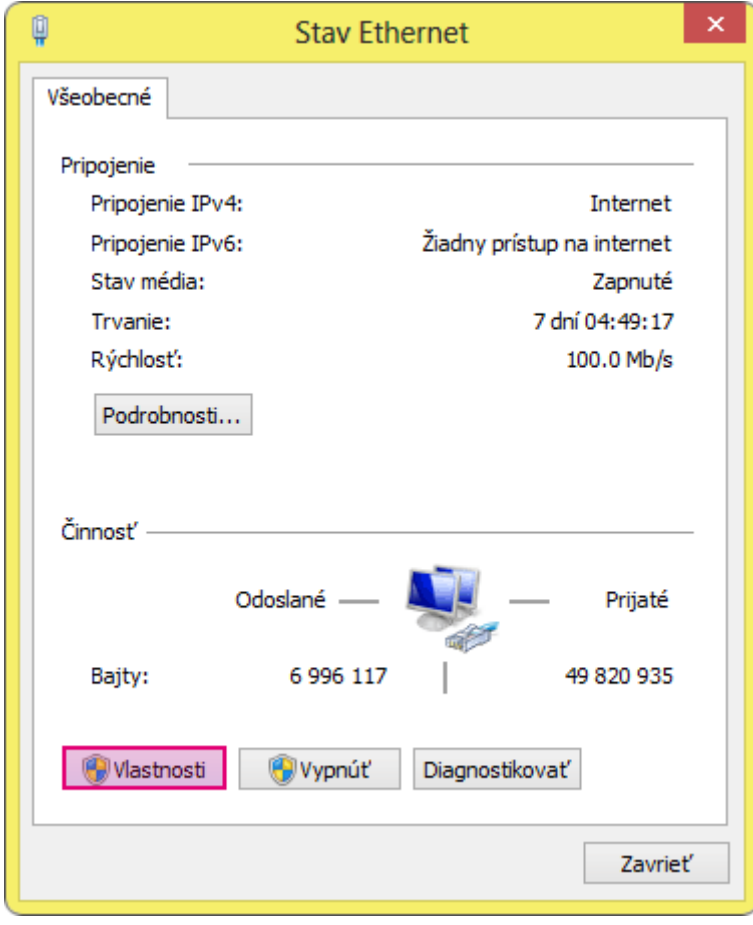

6. Označte možnosť "Internet Protocol Version 4 (TCP/IPv4)" a stlačte tlačidlo

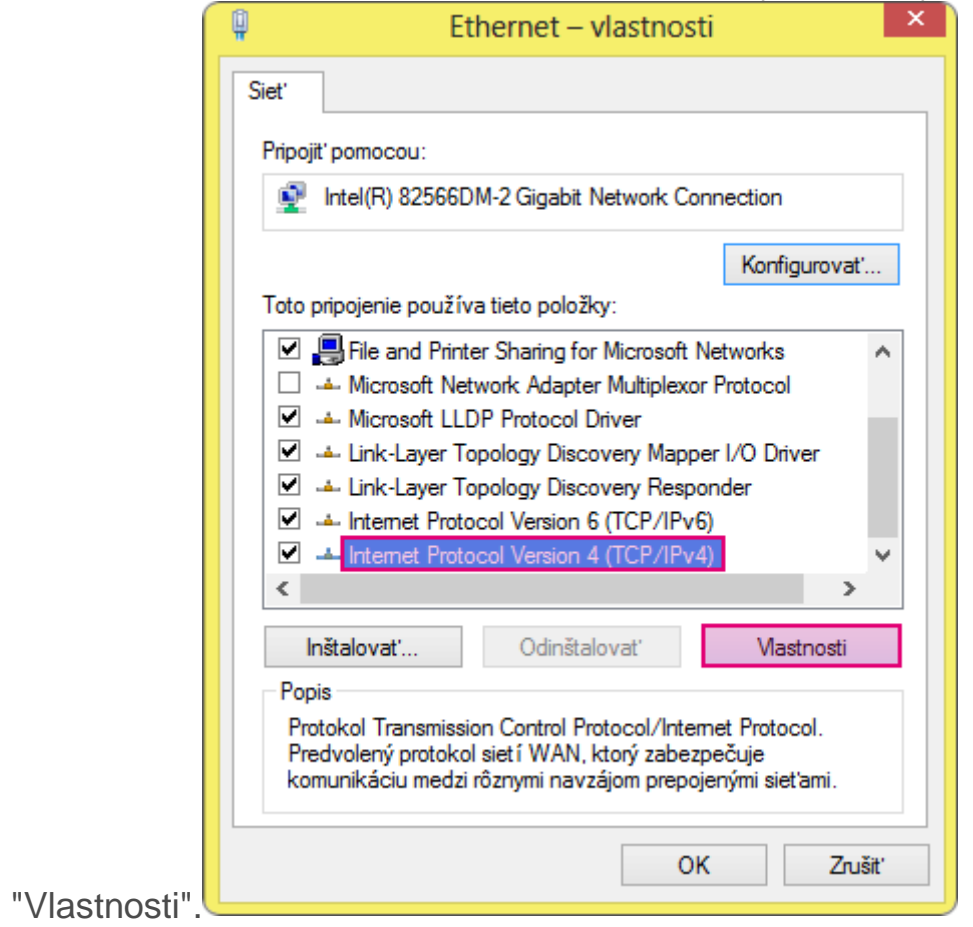

7. Vyberte možnosť "Použiť tieto adresy serverov DNS" a vpíšte adresy serverov podľa doleuvedeného obrázku. Nastavenia potvrďte kliknutím na

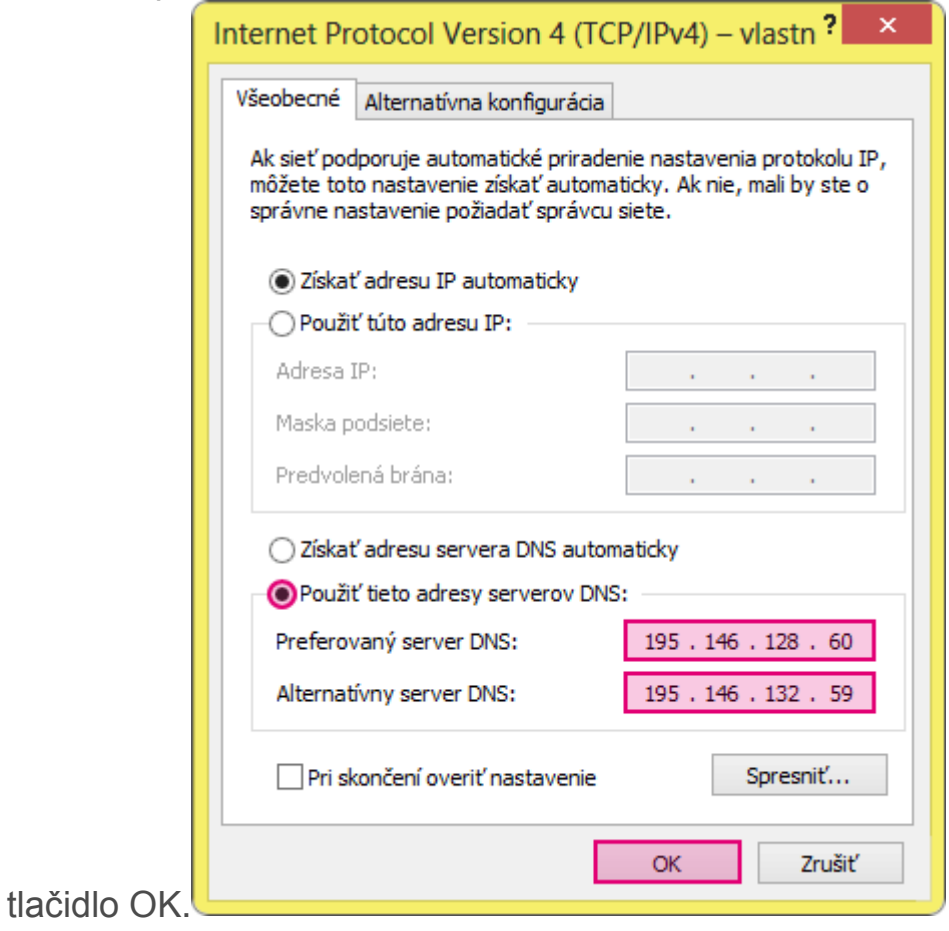

Zatvoriť